## **TUTORIAL PARA CUMPLIMENTAR DOCUMENTOS EN FORMATO PDF CON ADOBE ACROBAT READER (Versión normal)**

Abrimos cualquier documento en formato pdf que cuente previamente con espacios o campos susceptibles de ser rellenados con datos.

Una vez abierto, en la pestaña "FIRMAR" elegimos la primera opción "RELLENAR Y FIRMAR", según se muestra en la siguiente captura

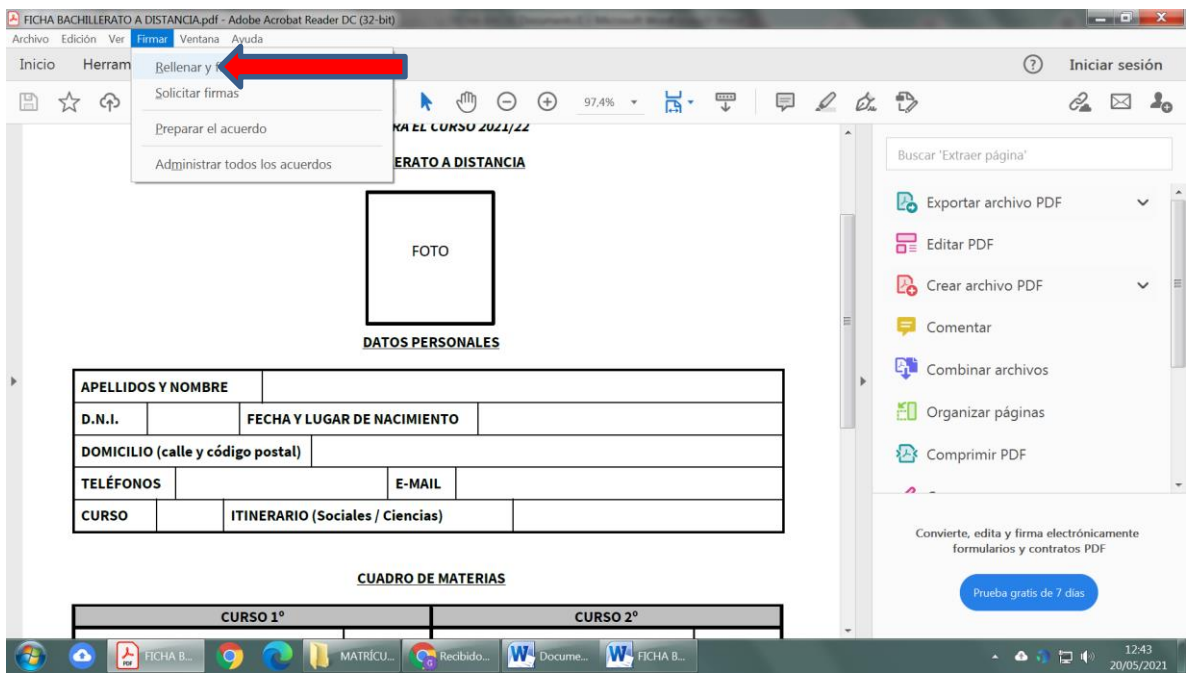

A partir de ese momento, el cursor se convertirá en este símbolo "**Aa**". Si nos colocamos justo encima de cualquier recuadro en el que queramos escribir aparecerá esto

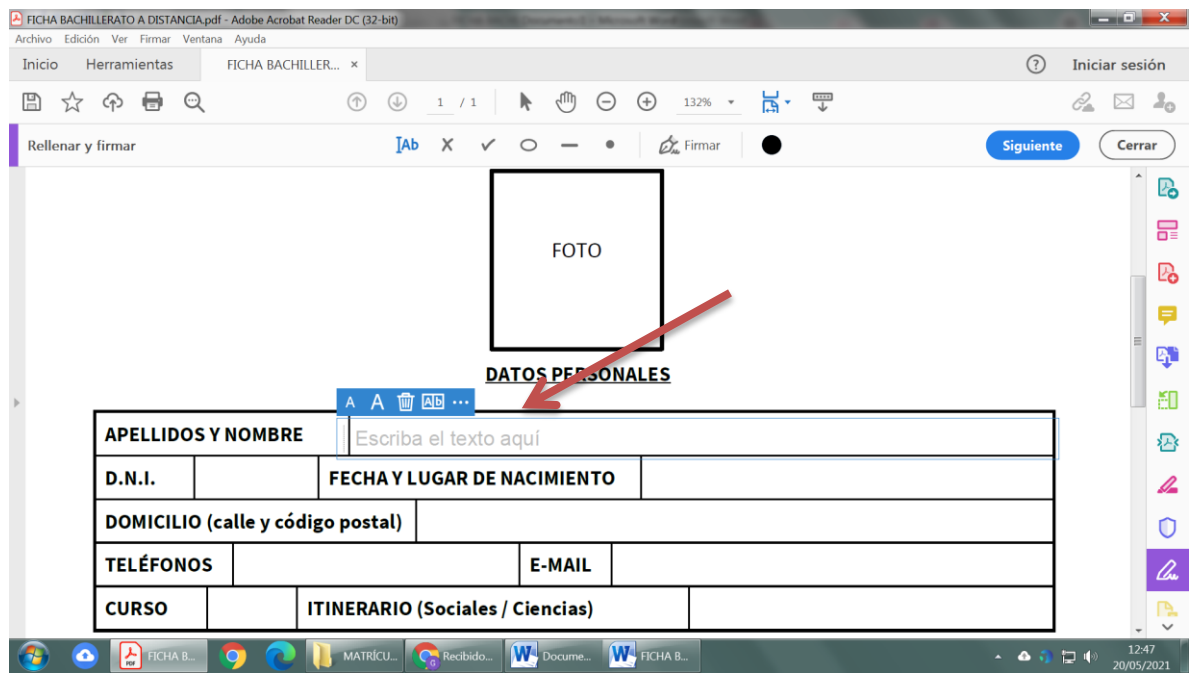

Al pinchar en el recuadro "escriba el texto aquí" podremos empezar a editar nuestro texto. Así con cada recuadro que tengamos que cumplimentar.

Una vez finalizada la cumplimentación del documento, elegimos la opción "GUARDAR COMO" y procedemos a guardar nuestro nuevo documento.

El programa también da la opción de poder dibujar nuestra firma en cualquier documento, sin que esto implique acreditación de la identidad de la persona.